# 2. Utility Manager

This chapter explains how to use Utility Manager.

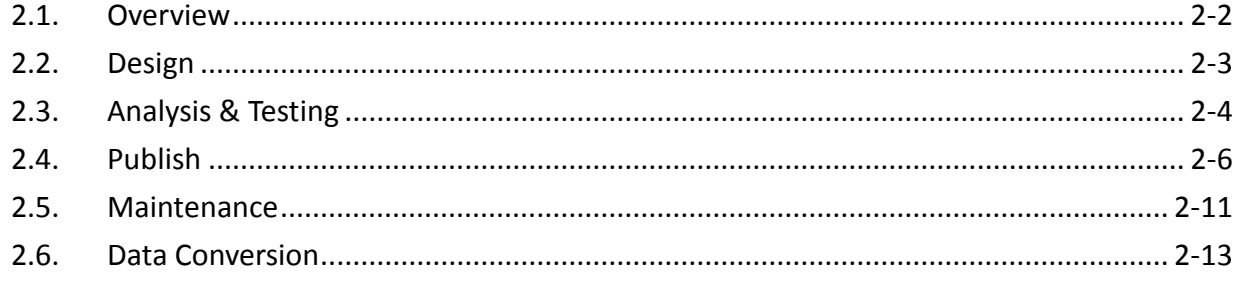

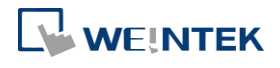

### **2.1. Overview**

After installing EasyBuilder Pro, double click [UtilityManagerEx] shortcut on the desktop to start. Utility Manager is for launching several utilities and it is a stand-alone program. Please select a model first and note that certain features may not work as expected if an incorrect model is selected.

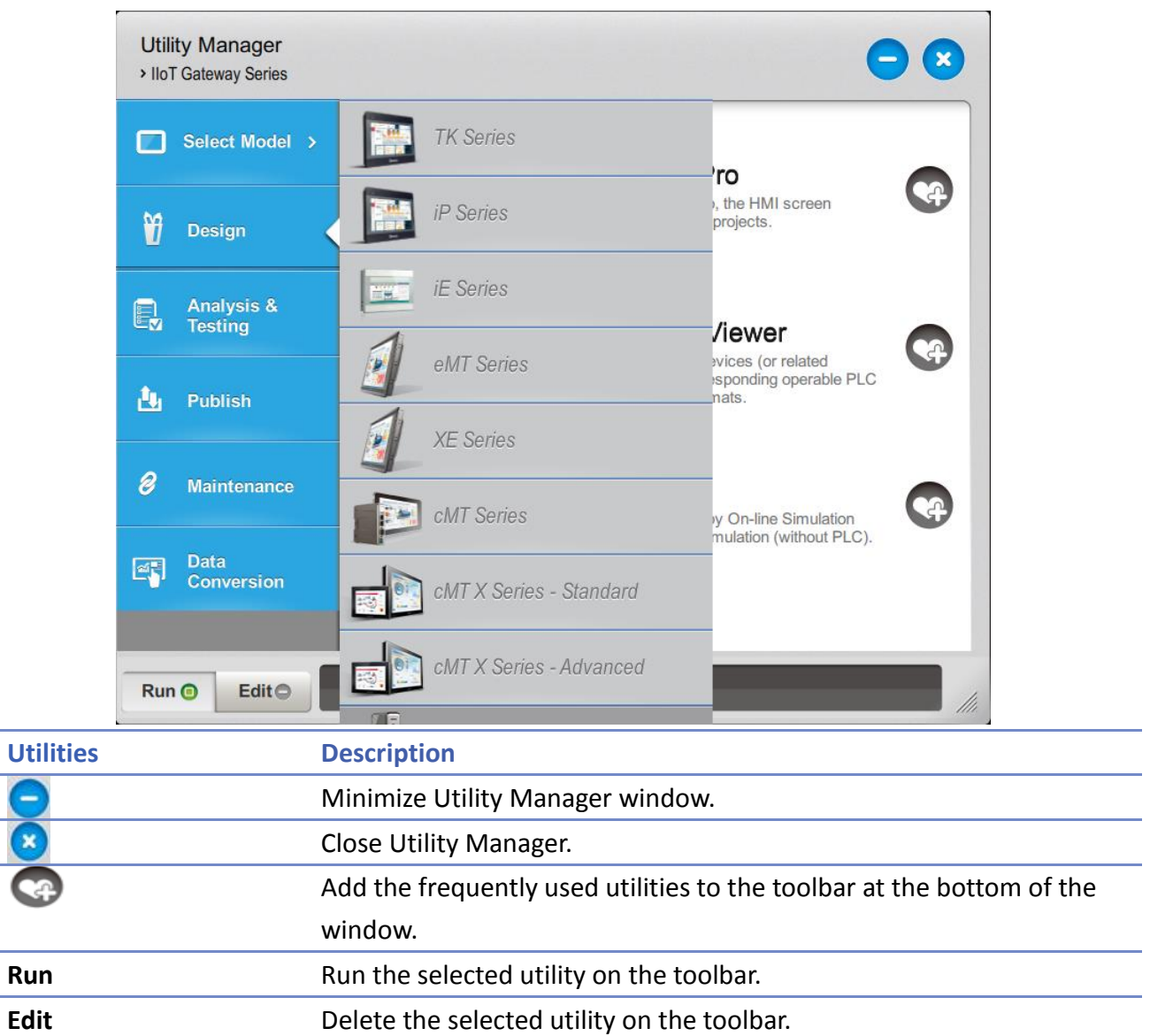

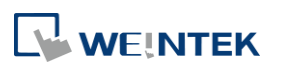

## **2.2. Design**

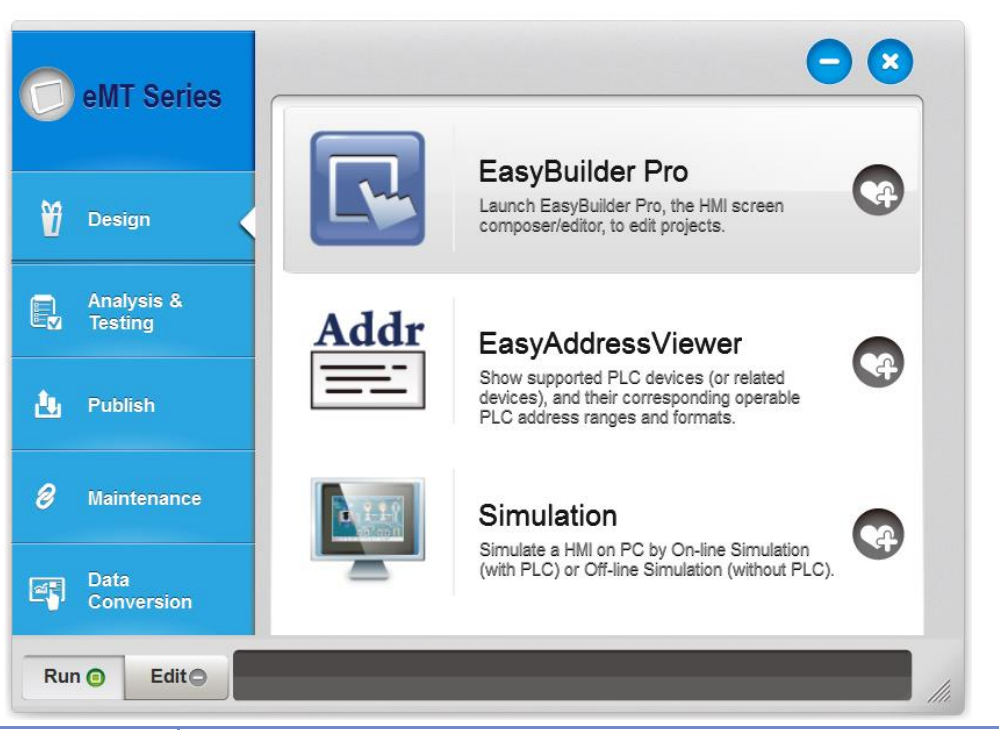

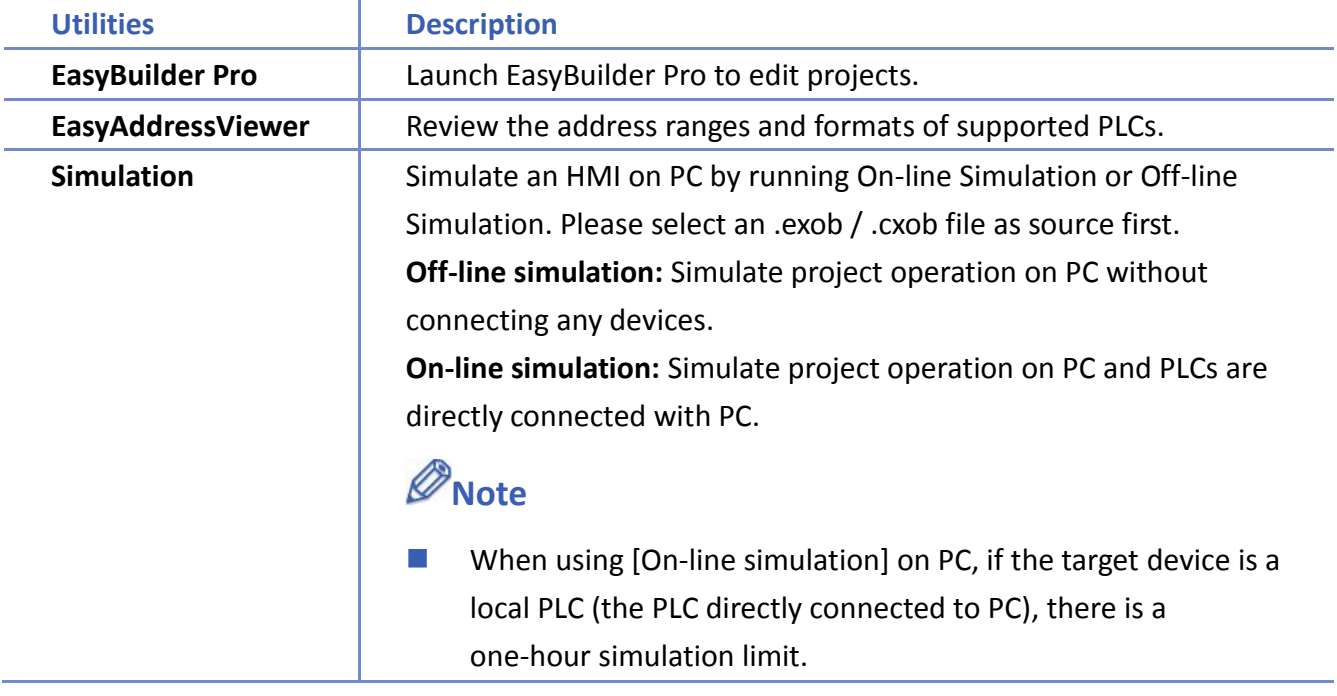

WEINTEK

## **2.3. Analysis & Testing**

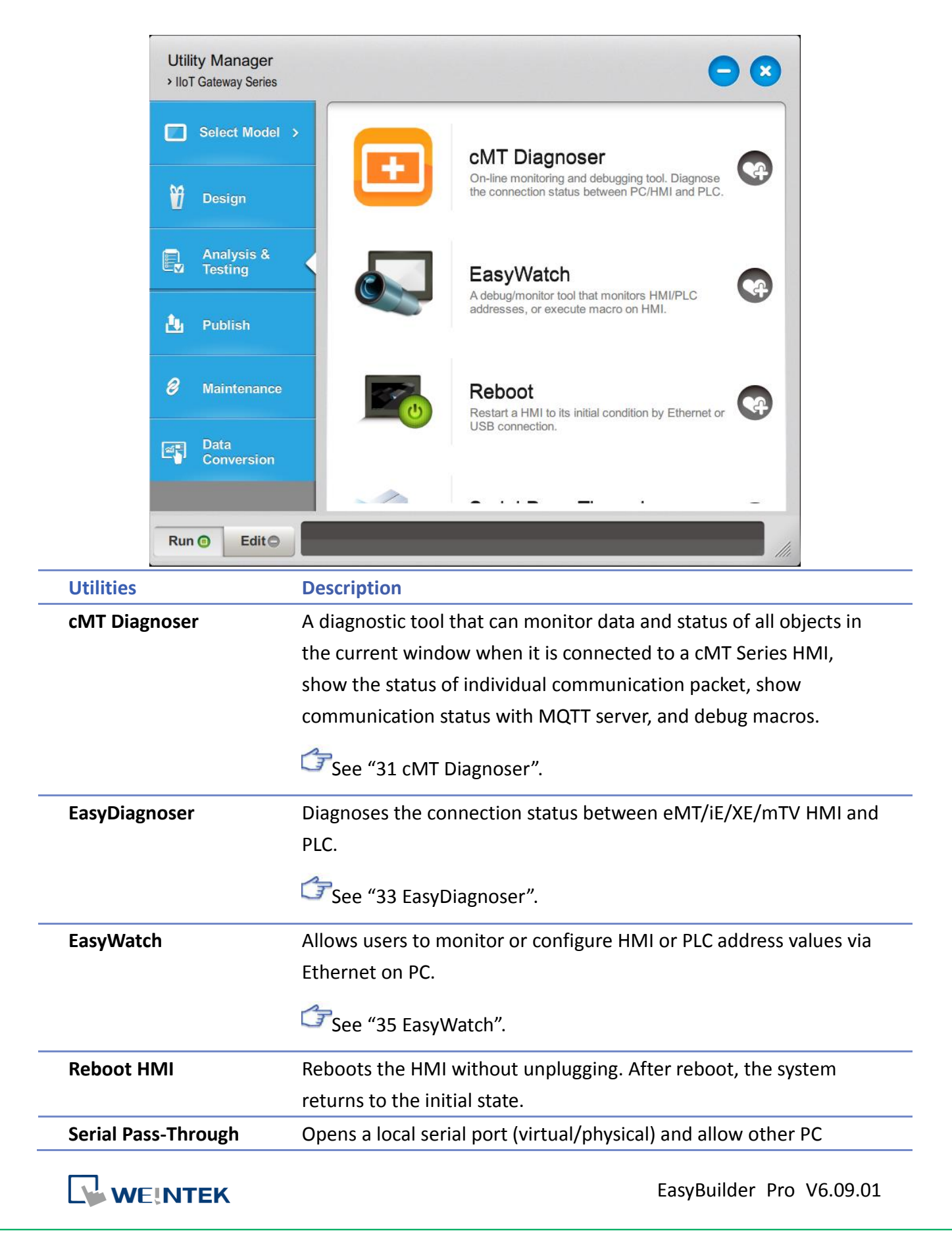

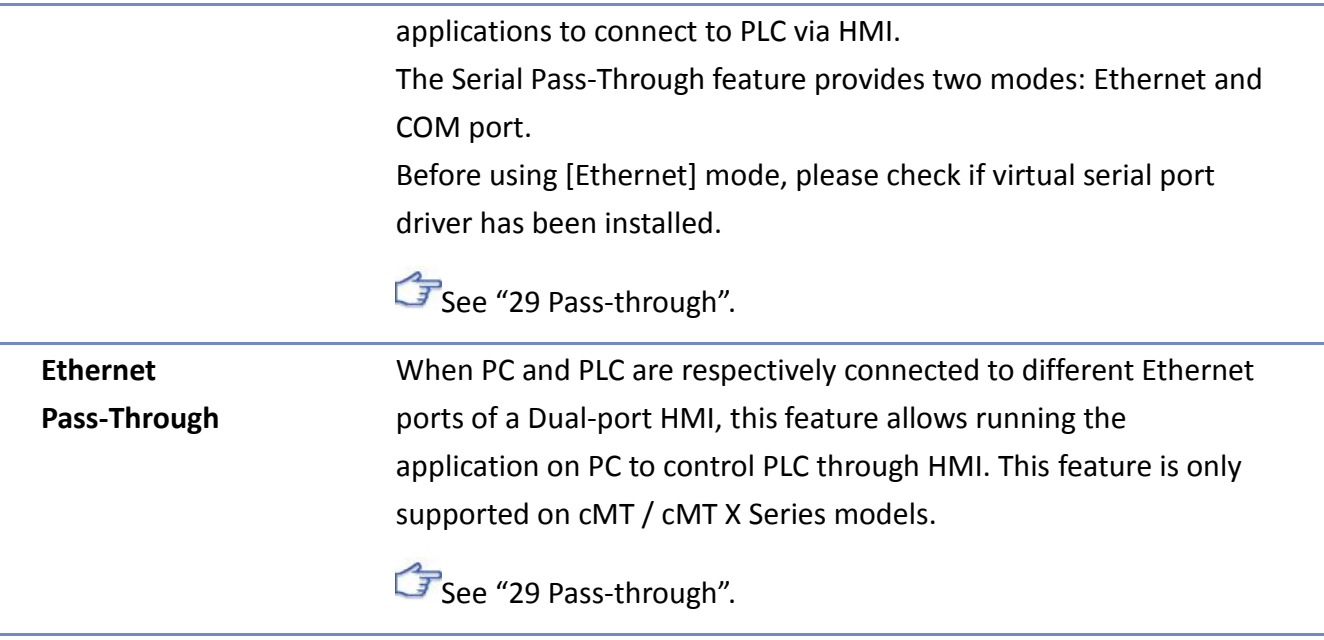

Pass-through feature allows the PC application to connect PLC via HMI. In this case, the HMI works like a converter.

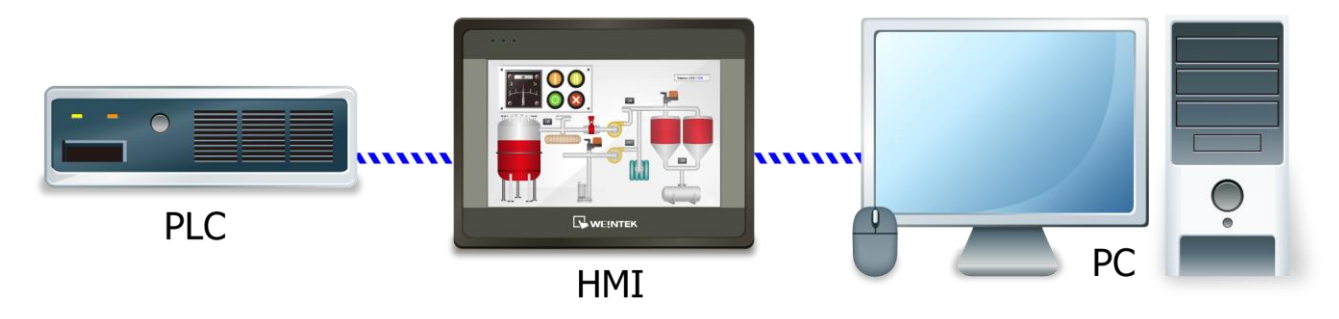

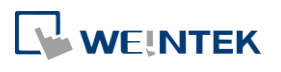

### **2.4. Publish**

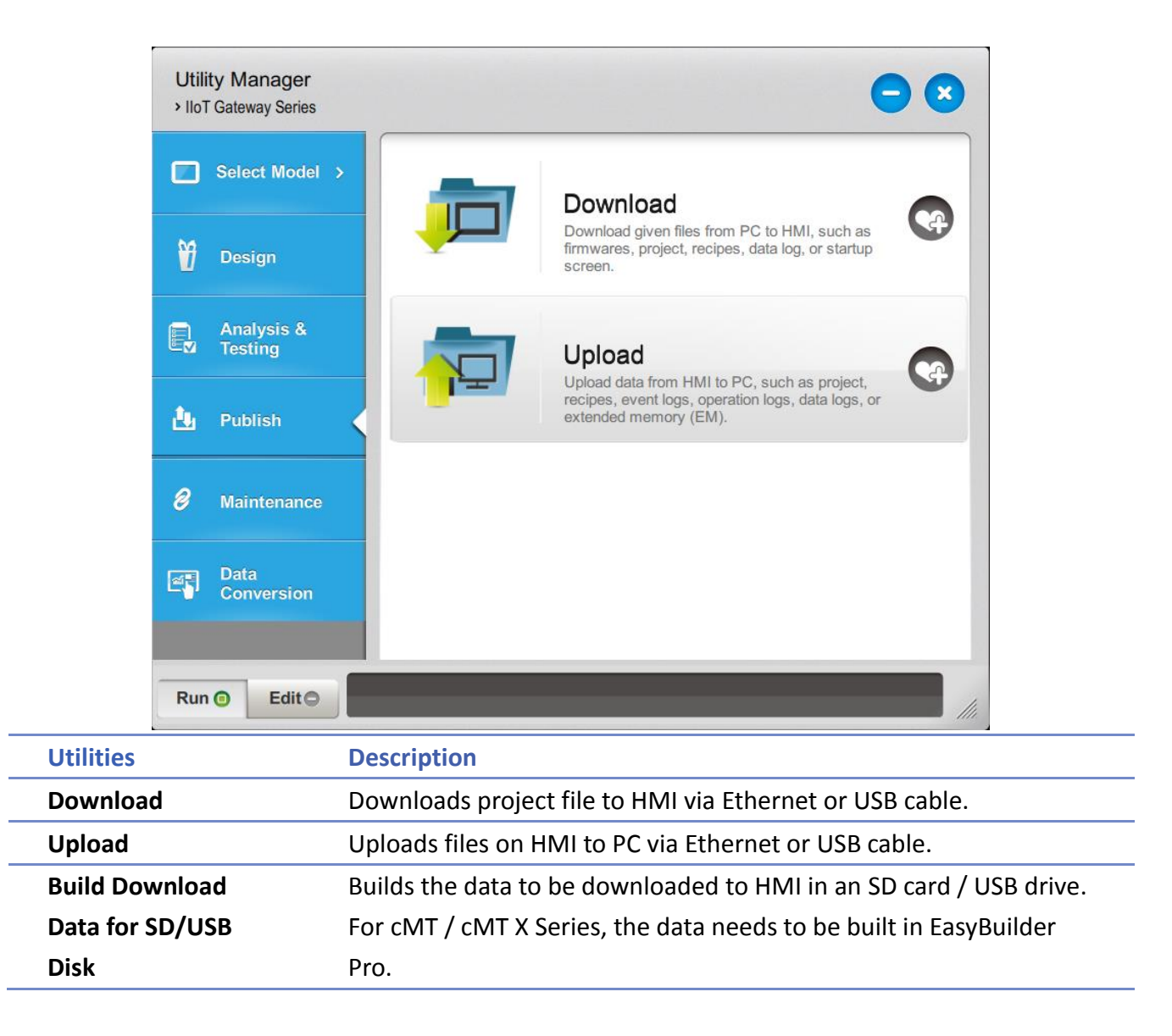

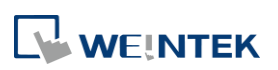

#### $2.4.1.$ **Download (PC->HMI)**

Download files to HMI via Ethernet or USB cable.

#### eMT, iE, XE, mTV Series **cMT, cMT X Series** Download (PC->HMD **Excel** Download (PC->HMI)  $\overline{\mathbf{x}}$ Connection  $\sqrt{\frac{1}{2}}$  Runtime (firmware)  $\sqrt{\frac{1}{2}}$  MQTT Diagnostic tool ILISR audio driver  $\odot$  Ethernet  $\sqrt{2}$  Project PLEASE INPUT EXOB FILE NAME !<br>PLEASE INPUT RECIPE FILE NAME ! Browse... IP HMI Name  $\triangleright$  $\n *W*\n$ Browse... PLEASE INPUT RECIPE FILE NAME !<br>PLEASE INPUT RECIPE\_A FILE NAME !  $\mathbb{P}$  $\nabla$ <sub>RW\_A</sub> Browse... V RW\_A PLEASE INPUT RECIPE\_A FILE NAME !<br>V Recipe database PLEASE INPUT RECIPE DATABASE FILE NAME ! Browse... Project Vistartun screen PLEASE TNPUT LOGO ETLE NAME Browse... V System settings PLEASE INPUT A SYSTEM SETTINGS NAME I Browse... PLEASE INPUT RECIPE FILE NAME  $\sqrt{R}$  RW PLEASE INPUT RECIPE\_A FILE NAME  $\nabla$  RW\_A A PLEASE INPUT RECIPE DATABASE FILE NAME √ Recipe database PLEASE INPUT START-UP SCREEN FILE NAME √ Startup screen Use system settings file  $\blacksquare$ Connection Delete existing user accounts **O** Ethernet O USB cable Delete existing e-Mail contacts and SMTP settings 1 IP HMI Name  $\triangleright$ Reset recipe (RW, RW\_A) Reset recipe database → 192.168.2.142 (HMI-0396)<br>192.168.2.223 (HMI-EDFA)<br>192.168.2.231 (MT8090XE-FAE)  $HMI$ : Reset data log Reset event log Reset string table Reset OPC UA history (HDA) Reset startup screen Synchronize HMI clock with PC Reset PRW on HMI and all cMT Viewers Search All CODESYS Project Reboot HMI after download Synchronize HMI clock with PC Delete startun screen Reset data log<br>
Reset data log<br>
Reset operation log V Reset event log<br>V Reset event log<br>V Reset string table Reset recipe (RW, RW\_A) Reset recipe database Delete existing user accounts, e-Mail contacts and SMTP settings Port No. Setting... Password: 111111 Mask Download Exit Port No. Setting... Password: 111111 Download Exit Mask **Setting Description Project** Select an .exob or .cxob project file. For a cMT / cMT X project, the Project Checksum will be shown under the directory of the project for users to check whether the project file has been tempered with. **Runtime (firmware)** Update HMI kernel programs. The firmware must be downloaded at the first time downloading data to HMI. **MQTT** If MQTT is used in the project and HMI is the broker, this checkbox must be selected before download. **Diagnostic tool** Enable the diagnostic tool to send diagnostic data to the developers when an error occurs for quick troubleshooting. **USB Audio Driver** Enable audio output on HMI so it can immediately emit a sound when a USB sound

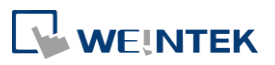

EasyBuilder Pro V6.09.01

card and a speaker are connected.

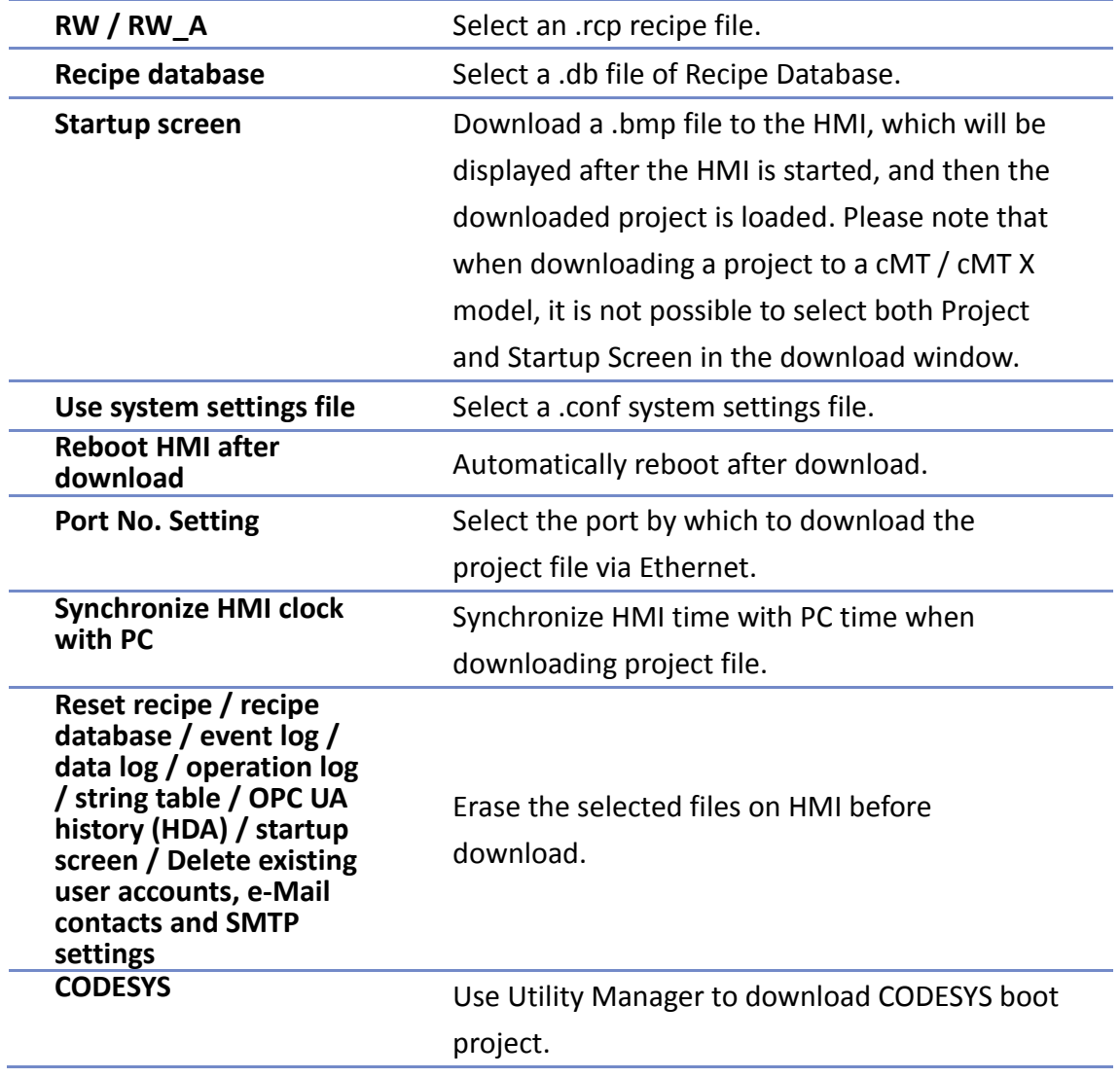

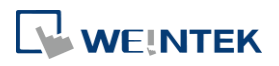

#### $2.4.2.$ **Upload (HMI->PC)**

Upload files from HMI to PC via Ethernet or USB cable. Click [Browse] and assign the file path before uploading.

eMT, iE, XE, mTV Series **cMT, cMT X Series** 

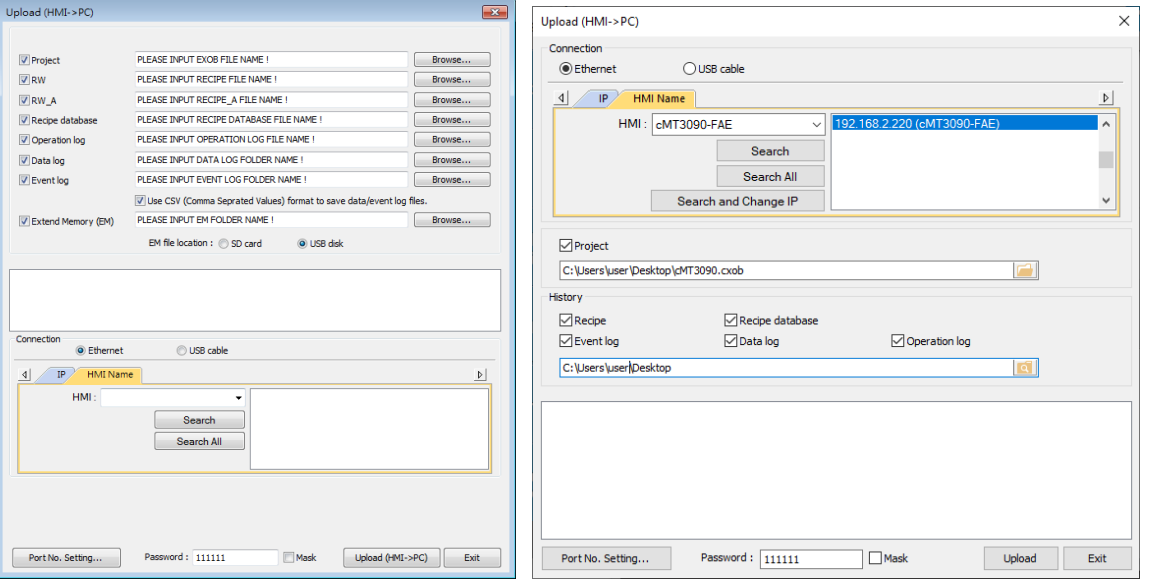

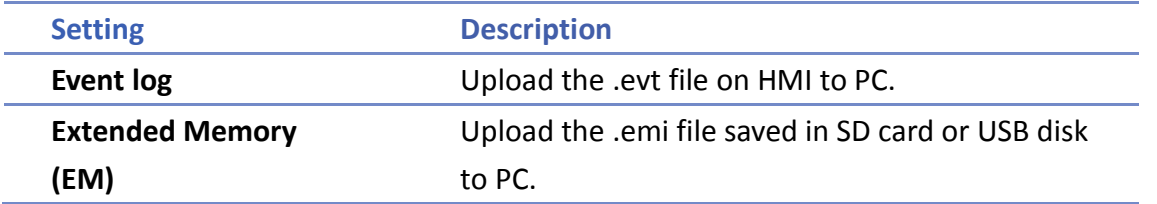

For information about [Project], [RW / RW\_A], [Recipe database] or [Data log], see "2.4.1 Download" in this chapter.

## **Note**

- The file will be uploaded to PC in .exob / .cxob format. Please decompile it into editable .emtp / .cmtp file first and open the .emtp / .cmtp file in EasyBuilder Pro.
- To upload the historical files saved in the external device, please use FTP. See "32 FTP Server Application" for more information.

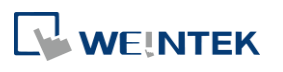

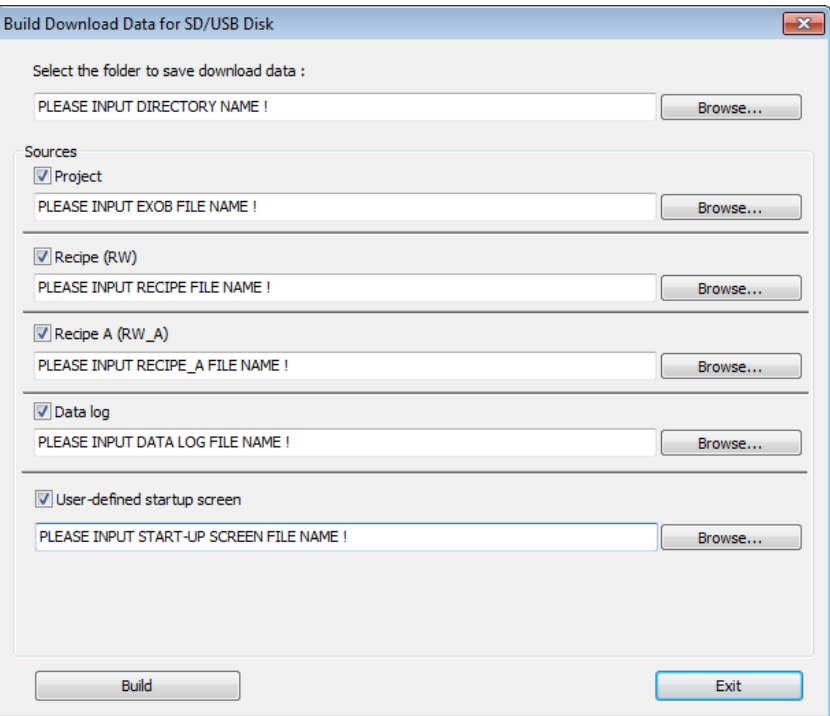

- *1.* Insert an external device (SD card or USB drive) to PC.
- *2.* Designate the directory to save data.
- *3.* Browse for the directory of the source files.
- *4.* Click [Build] to create download file.

Files will then be saved to the inserted device for users to download to HMI without having to use a USB cable or Ethernet.

#### $2.4.4.$ **Steps to Download Project to HMI via USB Disk or SD Card**

To download data in a folder (e.g. a folder named "123" (K:\123)) in a USB disk.

- *1.* Insert USB (in which the project is saved) to HMI.
- *2.* In [Download / Upload] dialog box select [Download].
- *3.* Enter Download Password.
- *4.* In [Download Settings] dialog box, select [Download project files] and [Download history files].
- *5.* Press [OK].
- *6.* In [Pick a Directory] dialog box, select directory: usbdisk\disk\_a\_1\123.
- *7.* Press [OK].

Project will then be updated.

## **Note**

If history data is downloaded but not the project file, please reboot HMI to update files.

**WEINTEK** 

## **2.5. Maintenance**

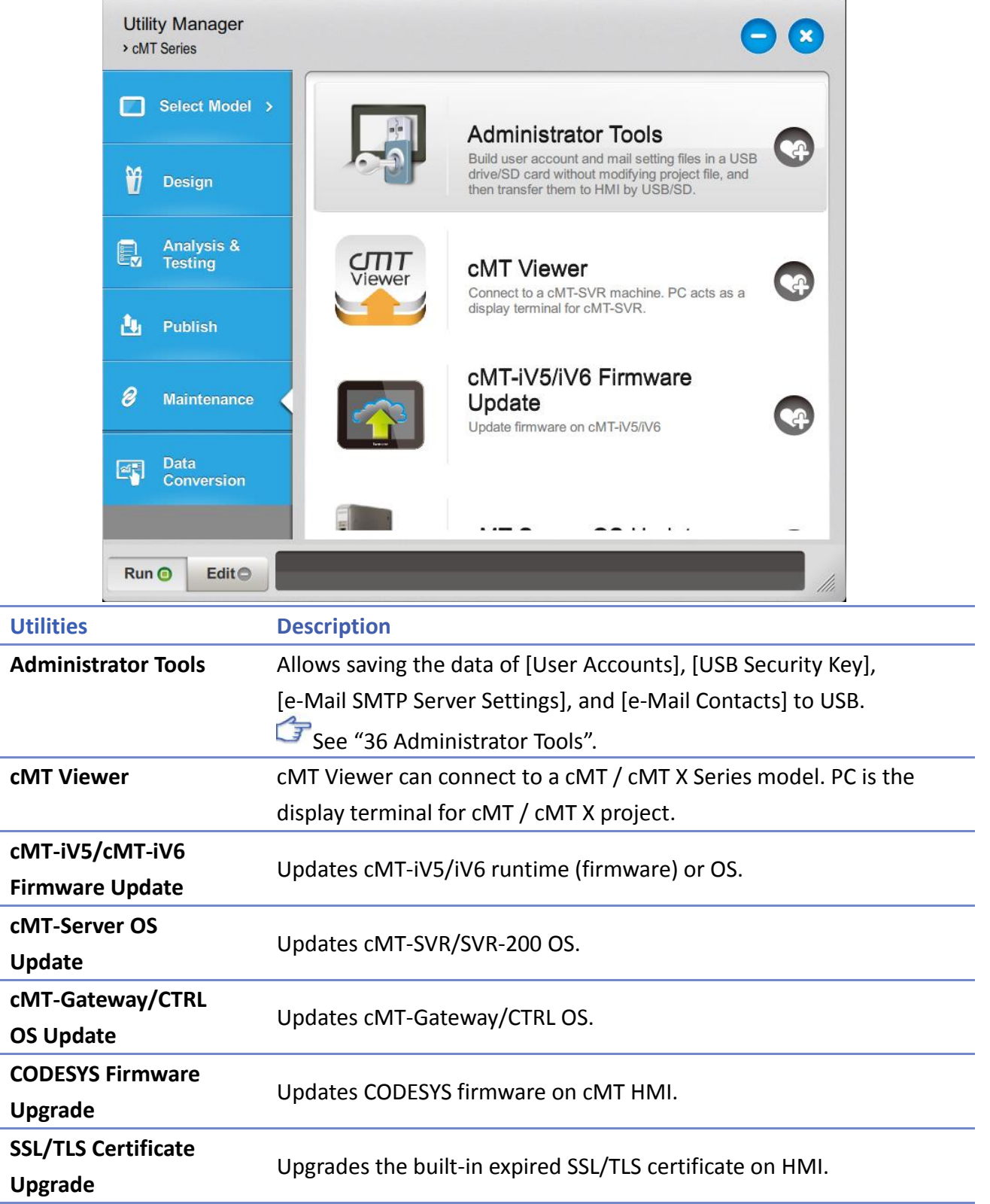

Options in this tab may vary according to model.

WEINTEK

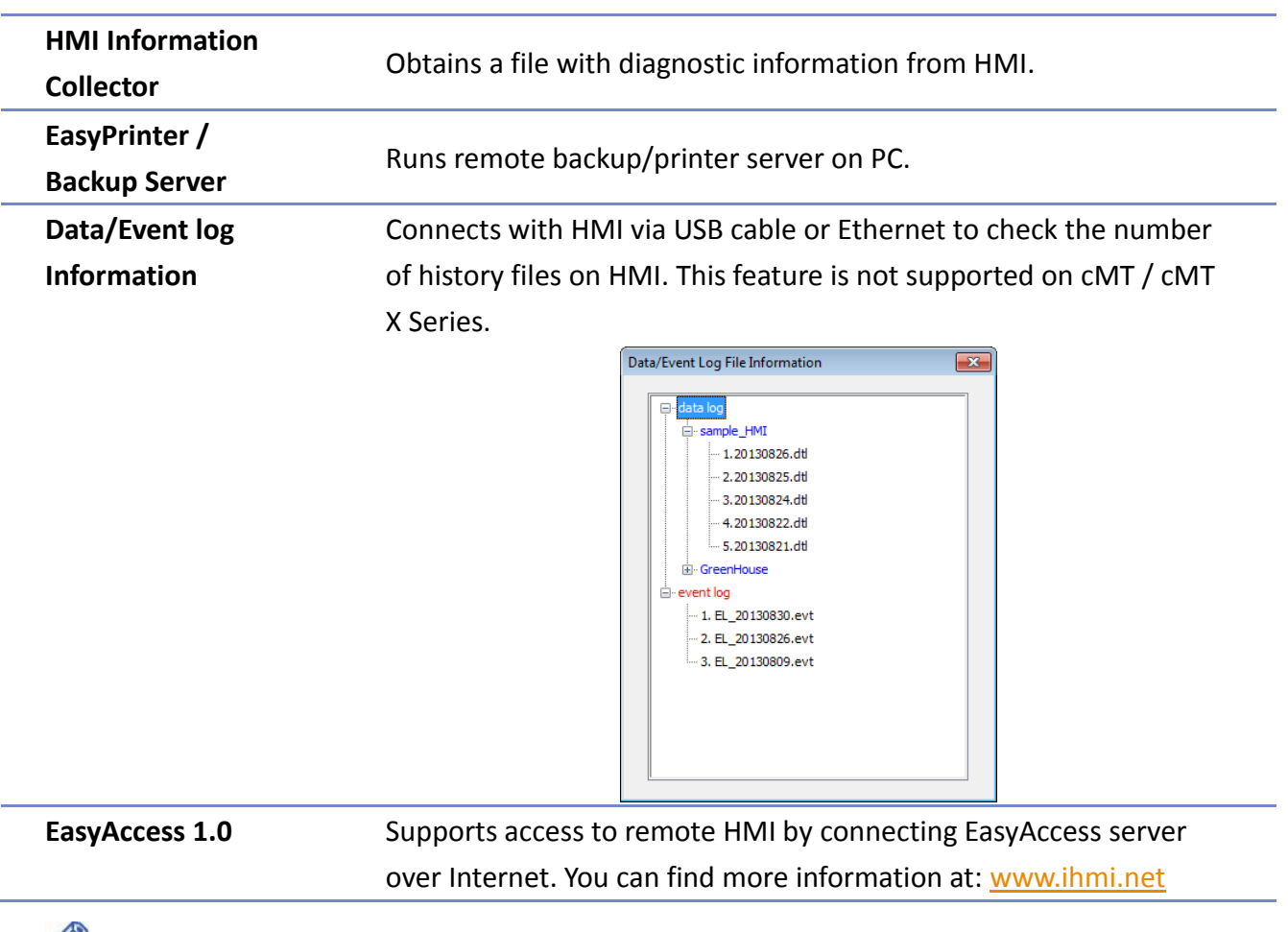

## **Note**

■ HMI Information Collector is available only on cMT / cMT X Series models, and the applicable OS version is 20210705 or later.

![](_page_11_Picture_4.jpeg)

## **2.6. Data Conversion**

![](_page_12_Picture_2.jpeg)

![](_page_12_Picture_105.jpeg)

![](_page_12_Picture_4.jpeg)